## **Quick guide** for Oticon Opn & Oticon ON App

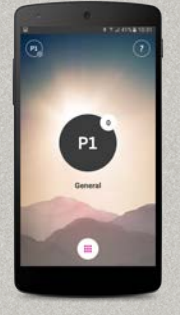

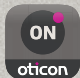

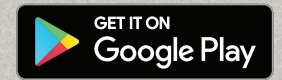

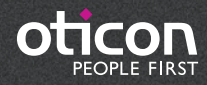

## Introduction

This is a detailed guide to the use of Oticon Opn™ and the Oticon ON App for Andriod phones.

- How to pair Oticon Opn hearing aids with an Android™ phone
- How to use the Oticon ON App

 $\bigwedge$  Please note that the Android version of the ON App does not enable users to stream phone calls or audio directly from Android phones to Oticon Opn hearing aids. This technology is not yet available on Android phones.

Please visit www.oticon.global/connectivity for more details on compatibility, or see the description for Oticon ON App on the App Store and Google Play™.

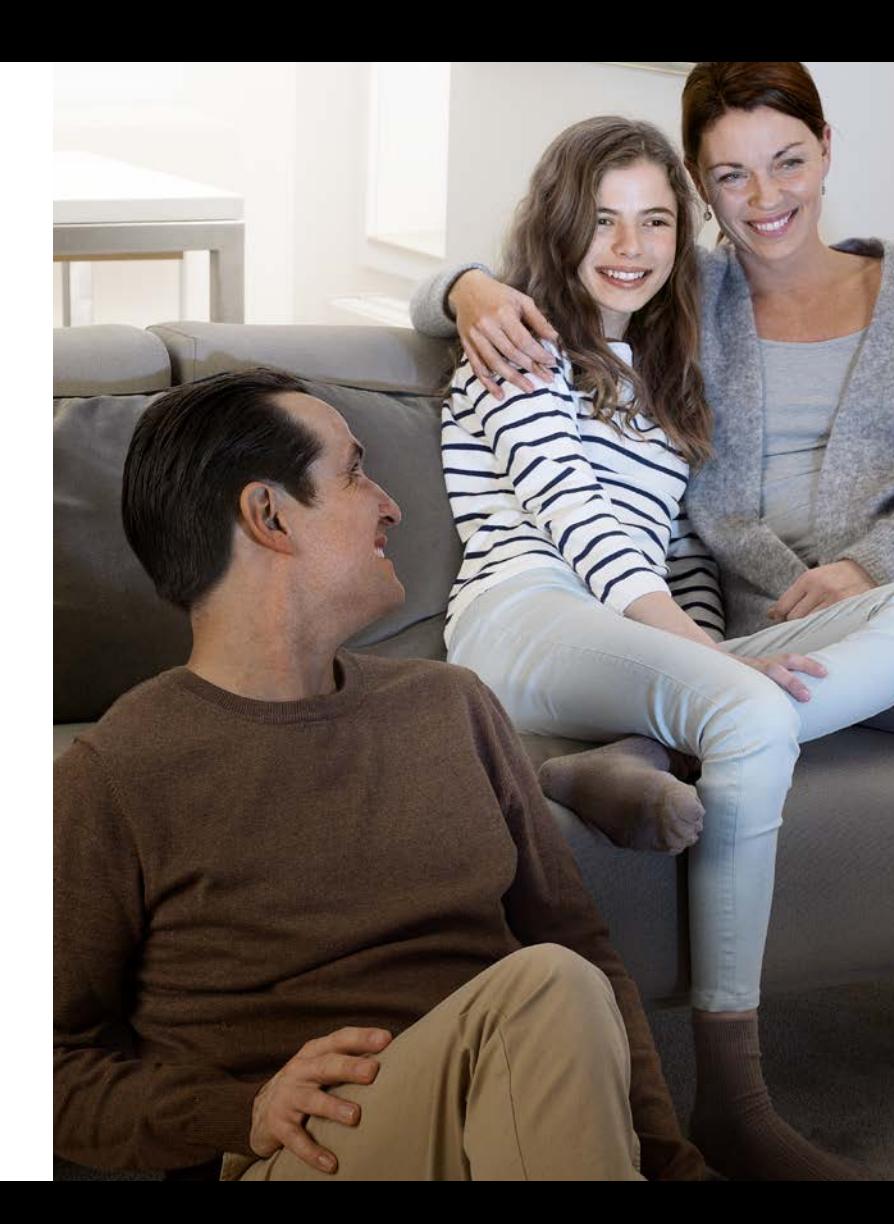

## Table of Contents

- 4 | Install Oticon ON App
- 6 First time use
- Home screen functions
- 8 Select programme/programme settings/volume and mute
- 10 Listening to the TV
- 12 Connecting to the Internet/IFTTT
- 14 Secondary functions

**4 5**

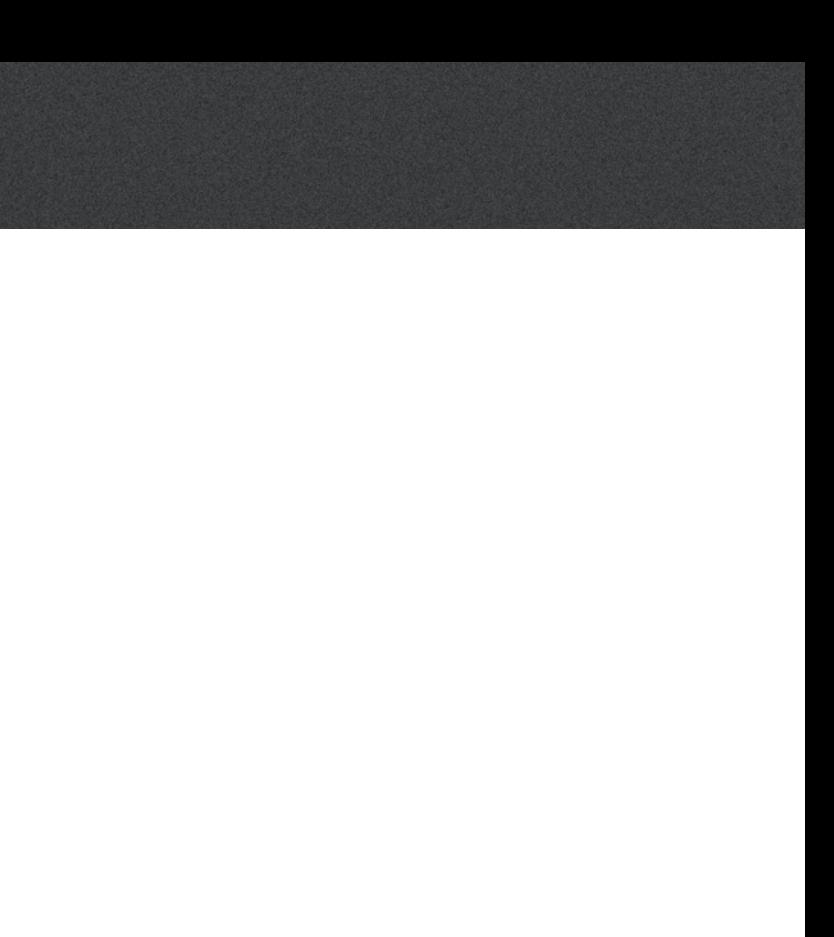

## Installing the Oticon ON App

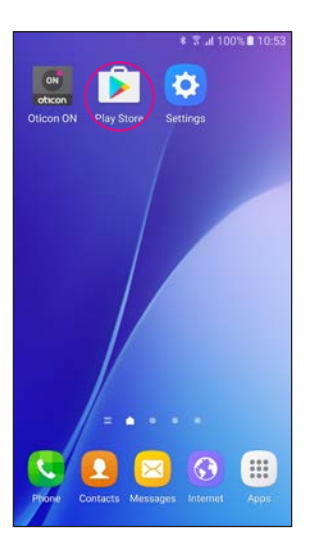

**Find the Play Store® icon**

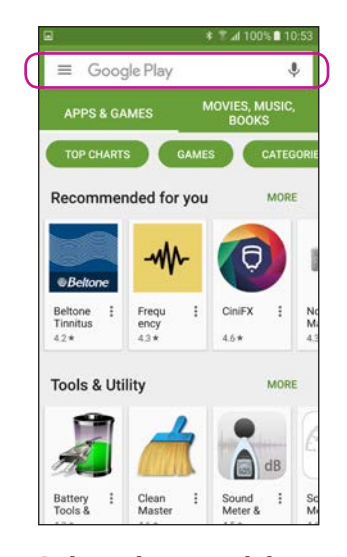

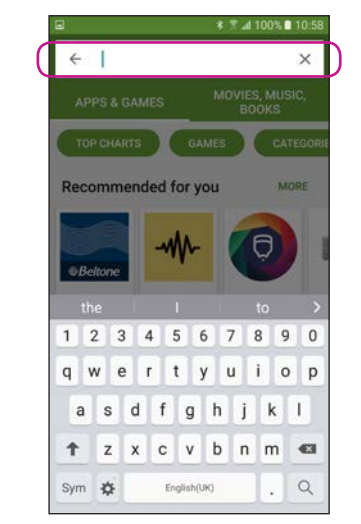

**Select the search bar Type "Oticon" into the search bar**

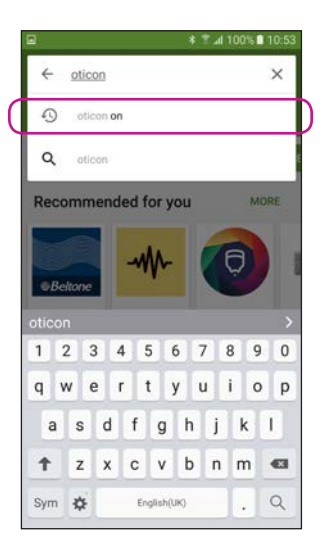

**Select the Oticon ON App**

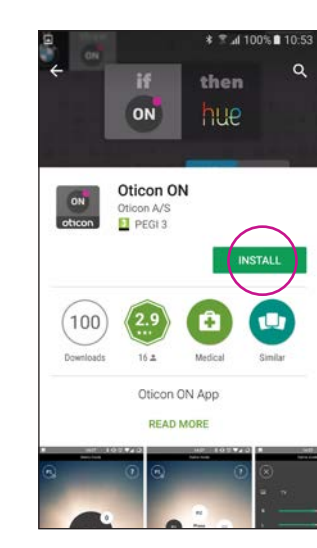

**Tap the INSTALL icon Wait for the app to** 

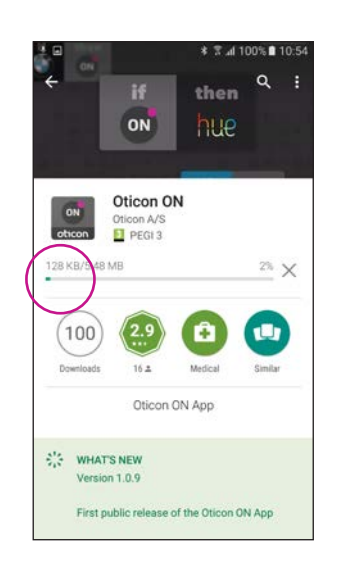

**install**

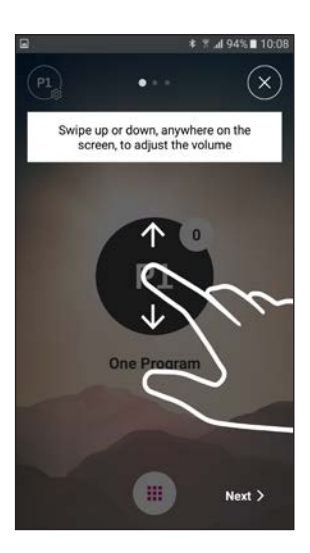

**Start the Oticon ON App**

#### **Wait for the app to connect**

#### **Follow the brief tutorial**

The first time you start the app, it presents you with a short overview of how you can control it.

#### **Connect to your hearing aids**

Select your hearing aids by pressing the "Pair" button. If someone else's hearing aids appear, try to search for your hearing aids again.

# **≭ ₹ ⊿ 94%■ 10:0**  $(X \wedge \mathbb{R})$ **bnnectin** Right  $\blacksquare$

# Restart the hearing aids by opening and closing<br>the battery drawers oticon > Demo mode **Search for your**

Searching for hearing aids

**≭ ₹ 495% ■ 101** 

#### **Allow access to phone information**

The first time you start the app, allow it to access the phone's location and send you notifications, for the best possible functionality.

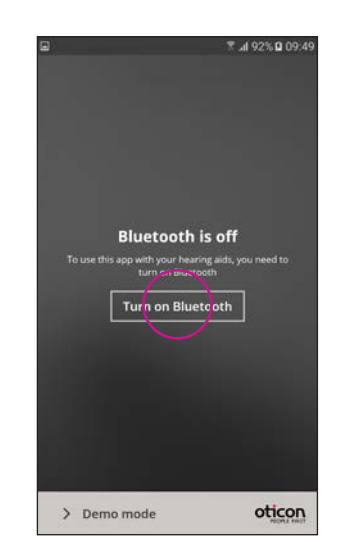

#### **Ensure Bluetooth is switched on**

If Bluetooth switched off on your phone, it will automatically show you this message. Press "Turn on Bluetooth" and continue.

## **hearing aids**

Your phone will connect to your hearing aids when you start the Oticon ON App. If it can't find your hearing aids, restart them by opening and closing their battery drawers.

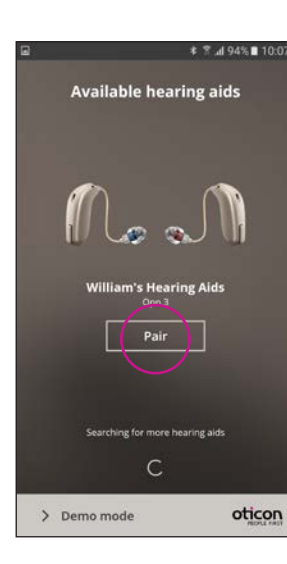

## Starting to use the app

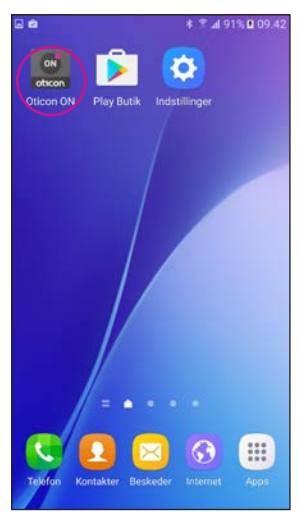

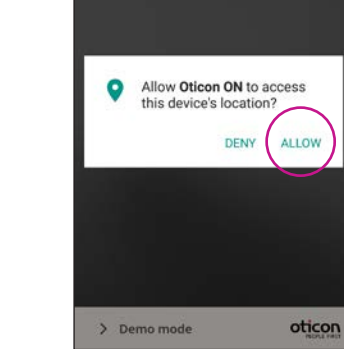

± ₹ A 92% 0 09:41

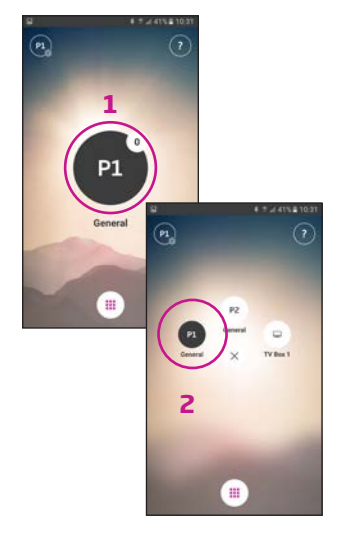

**1**

**P1** 

General

**2**

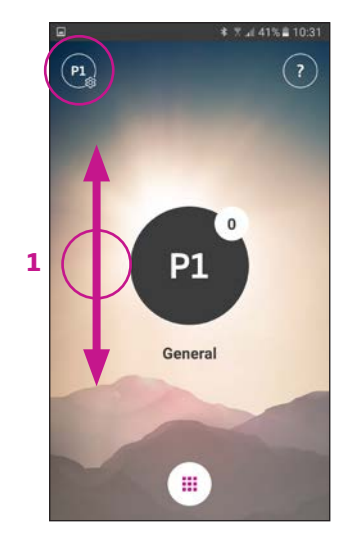

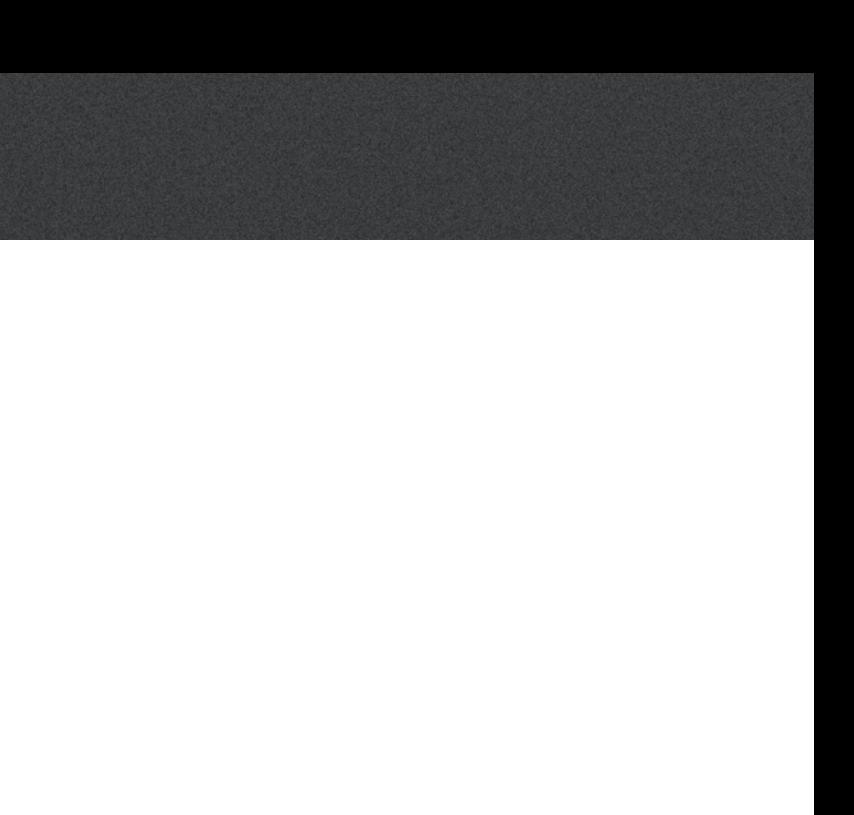

## Selecting programme/programme settings/volume and mute

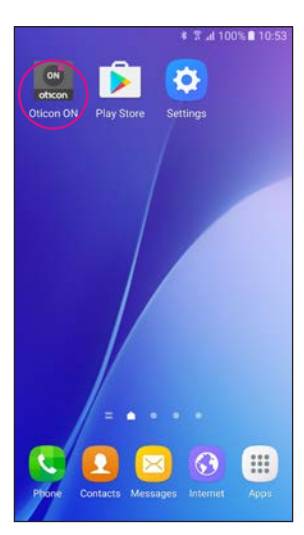

**Start the Oticon ON App**

**Select programme** Touch the black programme indicator to open the programme selector (1). Select a programme (2).

Note: the available programmes are determined by your hearing care professional.

 $\blacksquare$ **Mute hearing aids** Briefly touch the white volume indicator to mute your hearing aids (1).

P⊾

m

#### **Control the volume** The app shows the current volume in the small white circle on the top right of the black programme indicator.

To adjust the volume, simply swipe your finger up or down anywhere on the screen (1).

Un-mute your hearng aids again by adjusting the volume or touching the mute indicator (2).

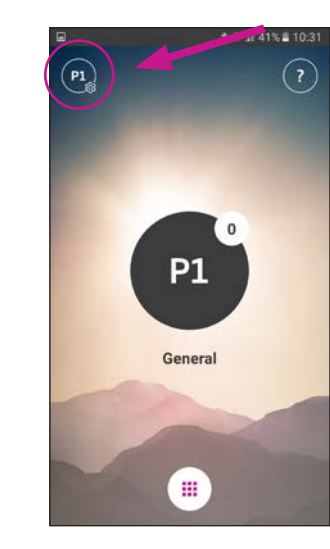

**Secondary functions** Press the settings indicator to access the secondary functions related to the active programme.

# *<b>* ₹ 4 47% 09:53 Program 1<br>General P1 **P1** General 田

#### **Modify programme label**

Touch the current label and type the name you want to call it.

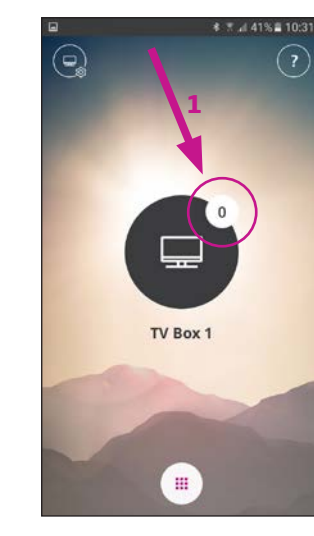

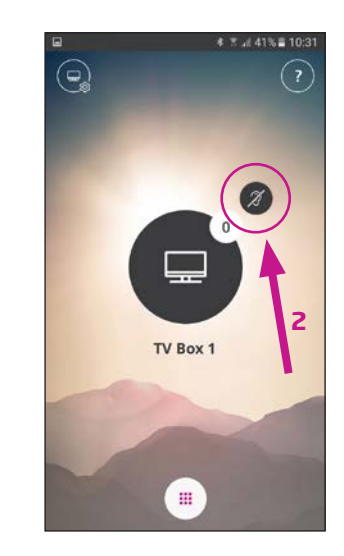

## Listening to the TV (requires TV Adapter 3.0)

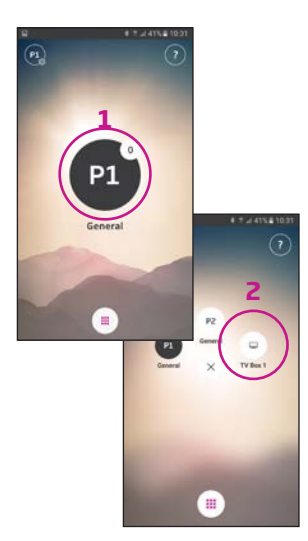

**1**

**≉ ₹ 447% 09:53** 

 $\mathbf{d}$ 

r of b

**2**

#### **Select programme** Touch the black programme indicator to open the programme selector (1).

Select the TV programme (2).

Note: the available programs are determined by your hearing care professional.

#### **Mute your hearing aids** Briefly touch the white

volume indicator to mute the sound from the hearing aids (1).

### **Un-mute your hearing aids**

You can un-mute your hearing aids by adjusting the volume or touching the mute indicator (2).

#### **Secondary functions** Touch the settings indicator

 $\Box$ 

TV Box 1

 $W$  Box 1

(A) to access the secondary functions related to the active TV programme.

Here, you can change the name of the TV programme (1) or regulate the level of the streamed TV/audio signal (2).

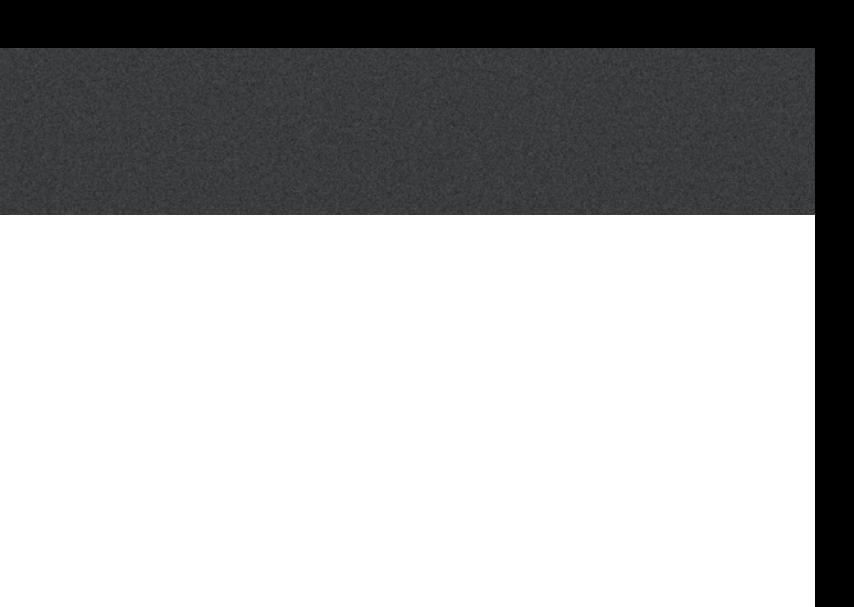

## Connecting to the Internet/IFTTT

#### **Introduction**

You can connect your Oticon hearing aids to the Internet through the Oticon ON App and the IFTTT (If This Then That) service.

By doing this you will be able to have different events – such as turning on the lights – synchronised with turning on your hearing aids in the morning. Or, a text message alert could be sent if your hearing aid battery is low.

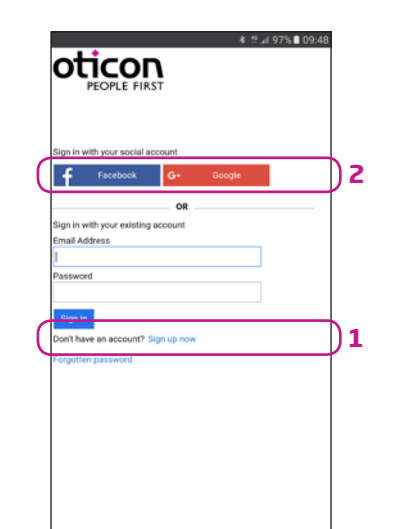

Select Sign up now (1) or use an existing Facebook™ or Google™ account (2)

The possibilities are endless!

Please visit ON.Oticon.com for details on what you can do and how it works.

Here, you can also find more details about how to set up and manage your IFTTT accounts.

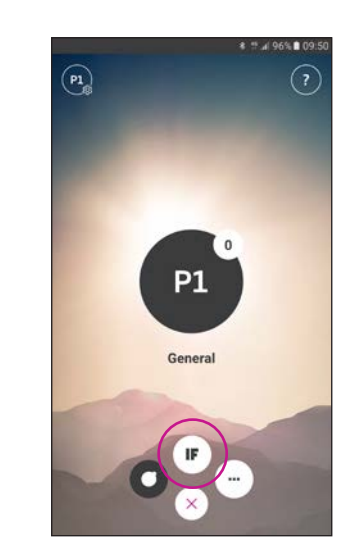

**Connect to IFTTT** Select the IFTTT main feature

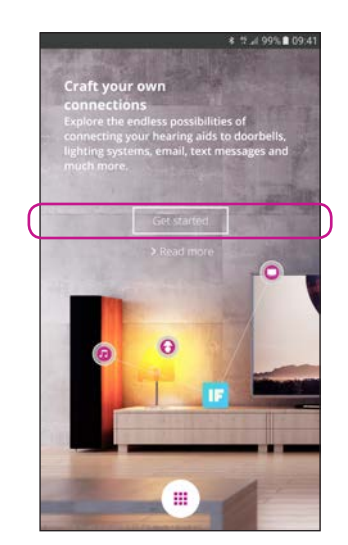

**First time set-up** Select Get started

If you sign up from the app, you will receive an e-mail with a code, which you will need to enter to confirm your login

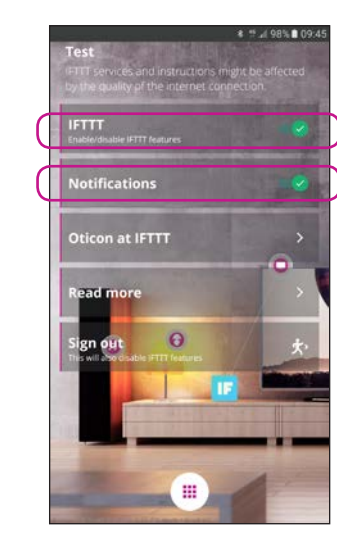

**IFTTT** If the IFTTT option is turned off, IFTTT events are not active

#### **Notifications**

If OFF then no notifications can be seen on the notification screen on the phone

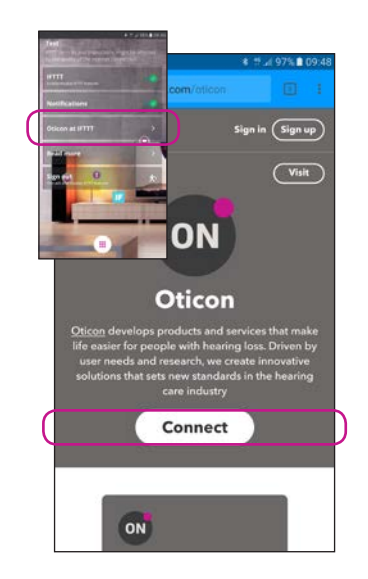

**Oticon at IFTTT** A direct link to the Oticon channel on IFTTT

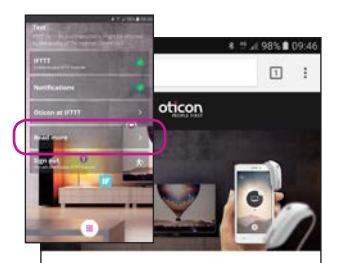

### Craft your own connections

#### A world of possibilities

Oticon ON enables Oticon Opn hearing aids to interact with other Internet-connected devices and services

#### **Read More**

A direct link to on.oticon. com, where you can find much more information about ON and IFTTT

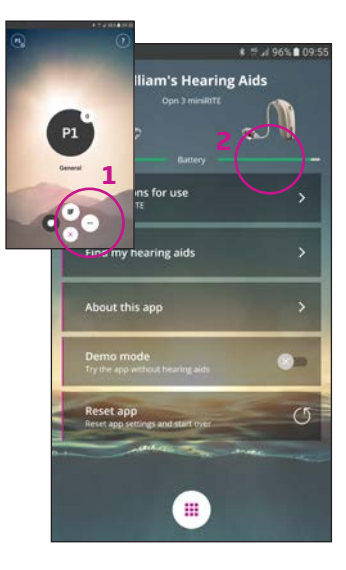

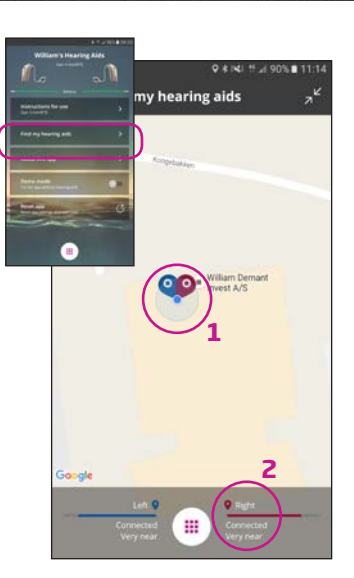

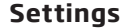

Press the settings icon to access the secondary features of the Oticon ON App (1)

#### **Battery status**

A visual presentation of the battery status of both the left and the right hearing aid (2)

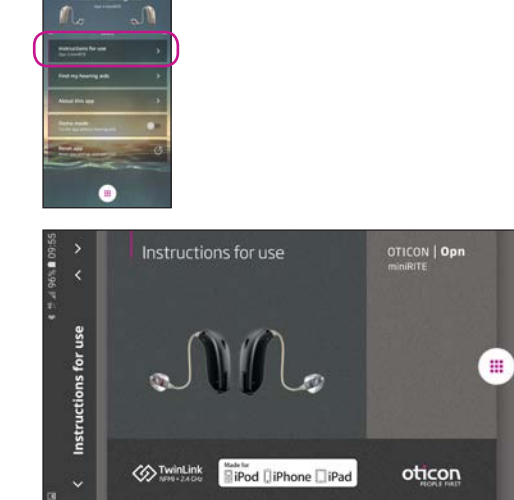

#### **Instructions for use**

The first time the app connects to the Internet, it will automatically download the instructions for your specific hearing aid

#### **Find my hearing aids**

The map will show where your hearing aids were last connected to the phone (1). If close by, the Proximity bars will indicate how close you are to your hearing aids (2).

Note: If you go out of range/lose connection with your hearing aids, the red/blue markers on the map will show the last known location of the hearing aids.

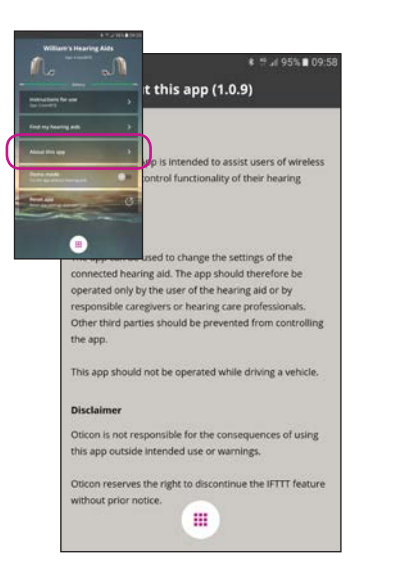

**About the app** Warnings and disclaimers

### **Demo mode**

Instructions for use

Find my hearing aids

About this app

**Reset and** 

This option enables you to try the app without having your hearing aids connected to the phone

Œ

1 5 4 96% 109:

**William's Hearing Aids** 

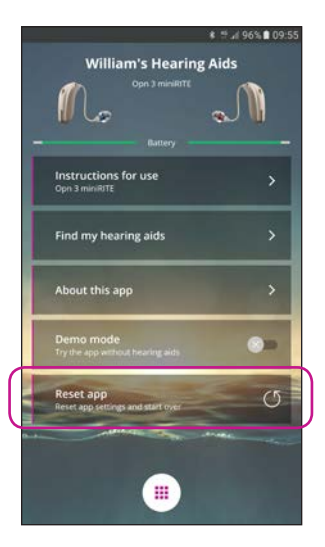

#### **Reset app**

## Secondary functions

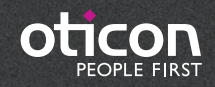

www.oticon.global